# Guide to customising your returnable cups.

Things to note before you start:

This site is designed to be used by people wanting to order from 400–3,000 cups (and lids). For orders over 3,000 cups

### Step 1 - Calculate how many cups you need.

- Check-out our Cup Calculator to find out how many cups your business or organisation will need to ditch single-use cups for good! Also find out about the CO2e and commercial benefits
- All cups and lids come in packs of 200 cups and 200 lids (boxed separately).
- The minimum order quantity is 400 of each cup size.

# Step 2 – Prepare your artwork

The next step is to ensure that your etching artwork is in the correct format:

- The artboard size should match the available etching space on the cup (30mm x 25mm for 8oz cups and 40mm x 30mm) for 12oz & 16oz cups).
- Everything that you want to be etched on to the cup should be in black
- All fonts must be outlined.
- The file should be a single-layer vector.
- Suitable file formats are .SVG, .AI, .EPS

Please note that it is not possible to upload PNG, JPG or PDF formats.

Stuck for ideas? Try one of our preloaded artwork files, helping you communicate with your customers in a simple and effective way. Just click on Pre-made designs in the customiser right hand menu.

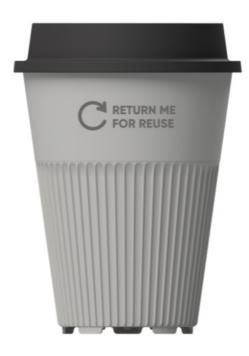

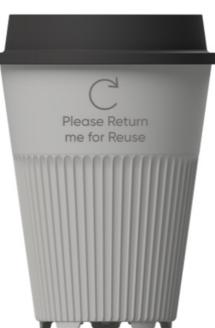

If you need help with artwork please email returnables@circularandco.com and we can put you in touch with someone who can help (at an additional cost).

If you require more than two points of etching or need unique QR codes, and/or serial numbers then please contact our team directly via email (returnables@circularandco.com) to discuss your requirements.

### Step 3 – It's time to Customise your cups

Click the 'Customise Your Cups Now' button and select your cup and lid colour combination from the line-up (click More Info on your chosen product). On the product page hit 'Customise' and this will load our Customisation tool.

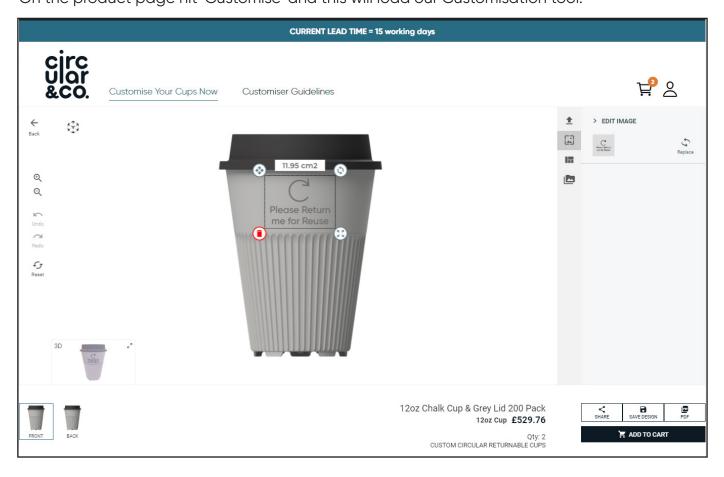

You can etch on two sides of the cup – Click the bottom left Front or Back icon to select the side to work on. Then click the arrow icon on the top right hand side to upload your artwork file, which will then be place don your cup to view.

Ensure that you resize your artwork to fit within the guidelines on screen suing the icon on the bottom right corner of the artwork. You can also type in the height as 40mm on the right hand side control panel to automatically make it the right size. To delete the image and start again, hit the red bin icon on the bottom left of the icon.

Click on the 'Back' icon on the bottom left to repeat the process on the other side of the cup. If you would like to take download a full size PDF image of the cup the click on the blue PDF button on the bottom right hand side. When the dialogue pops up click HERE to download your PDF. Then click OK to close the dialogue box.

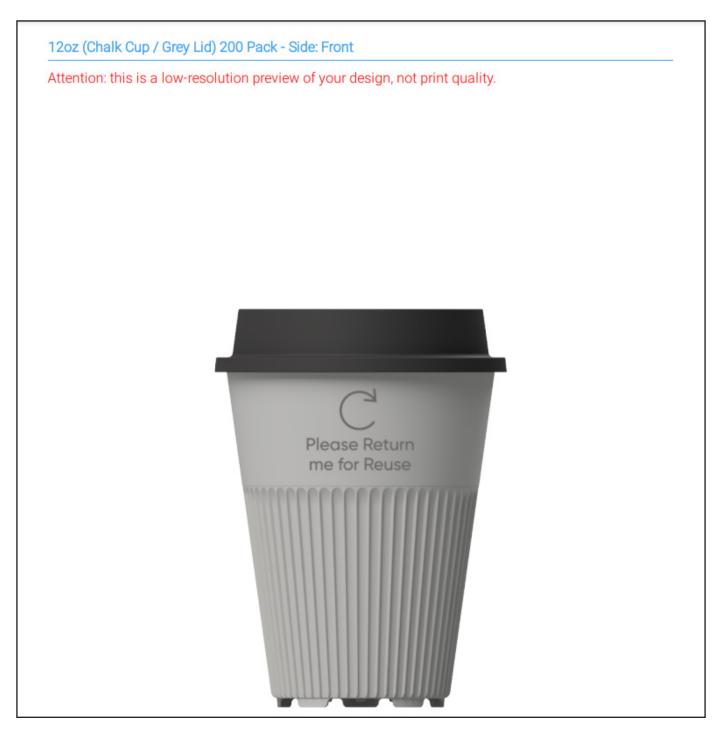

When you are happy with your design click ADD TO CART. The custom design has now been added to your basket.

You can either add more items, such as extra lids or a different size cup, or head straight to check-out.

# Step 4 – Purchasing your Cups

Click on the Basket icon at the top of the screen to view the items you have selected. Complete your shipping details before clicking Proceed to Checkout. Follow the instructions to checkout and pay for your items.